#### **Guia para usuários – Tecnologia da Informação**

Coordenação de Tecnologia da Informação - CTI Campus Boa Vista do Instituto Federal de Roraima

## **Lista de Procedimentos:**

### **1. Criação de atalho de pasta da rede na "Área de Trabalho" do computador**

Passo 1:

Selecionar o ícone do logo do Windows no canto inferior da tela principal

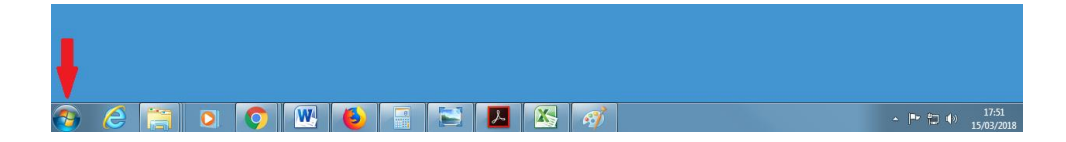

Passo 2 :

Digitar o nome do servidor de arquivos precedido por duas barras invertidas no campo de pesquisa e pressionar <Enter>r (no exemplo abaixo, o servidor de arquivos chama-se [arquivos-cbv,](file://///arquivos-cbv) portanto deve-se digitar [\\arquivos-cbv\)](file://///arquivos-cbv)

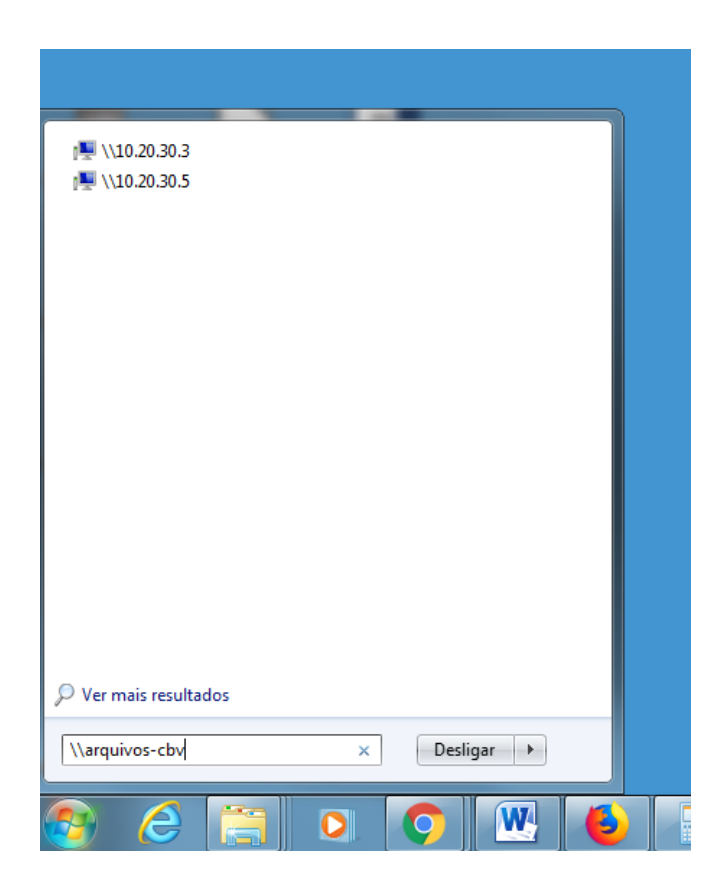

# Passo 3:

Após aparecer o quadro com as pastas de rede do servidor ( ver exemplo abaixo ), pressionar o botão direito do mouse na pasta desejada e arrastar o mouse até a Área de trabalho do computador e escolher a opção "Criar Atalho aqui"

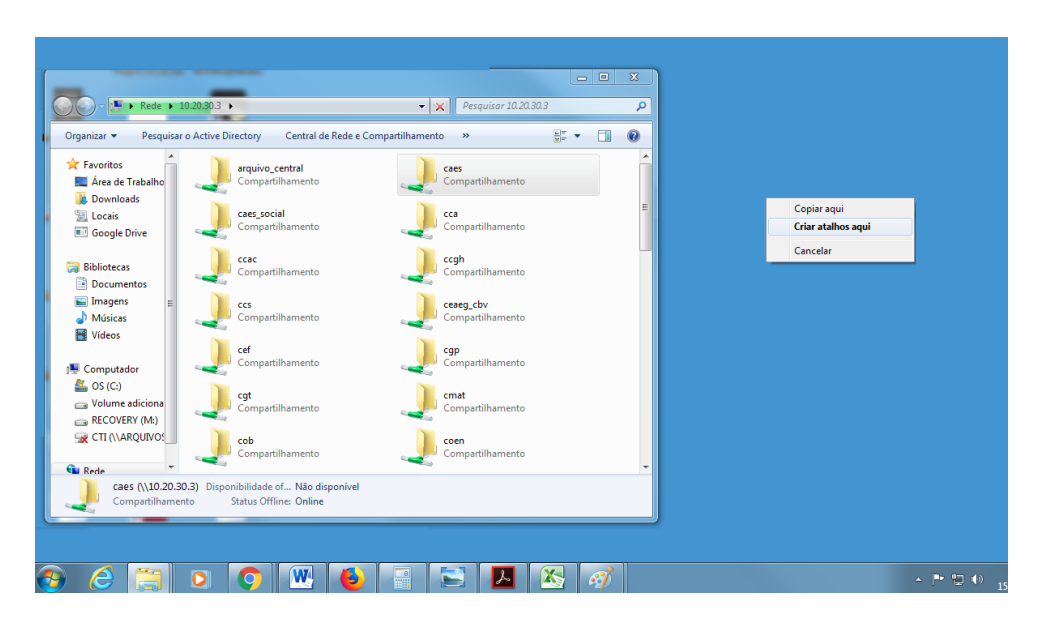

## Passo 4:

Após criado o atalho, basta dar duplo clique no atalho e terá acesso a pasta de rede.

### **2. Orientações para uso do Scanner da Kodak**

#### **2.1. - Geração de documento único de saída durante digitalização de várias folhas.**

Para criar um documento único de saída ( com todas as folhas agrupadas em um único documento - em .pdf ou outro formato ) durante digitalização de várias folhas basta que todas as folhas sejam colocadas juntas no suporte do scanner. Caso seja necessário digitalizar apenas a parte da frente das folhas seguir o procedimento [2.2.](#page-3-0)

#### <span id="page-3-0"></span>**2.2. - Configuração do Scanner da Kodak para digitalizar frente e verso ou apenas frente.**

Seguir os seguintes passos na tela do computador :

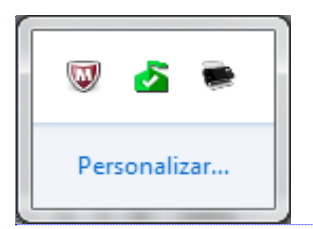

**[VM1] Comentário:** 1° No campo abaixo selecione o status do computar. Selecionando o Scanner i1150 KODAK.

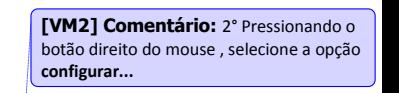

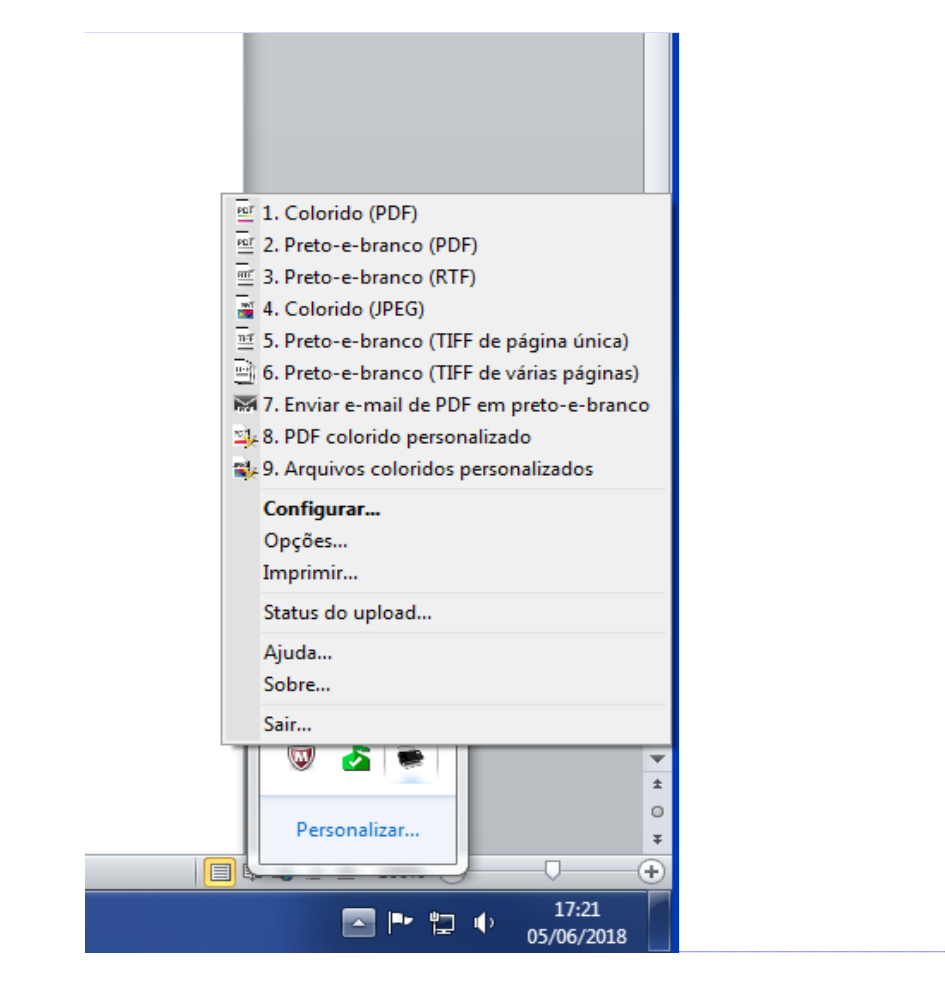

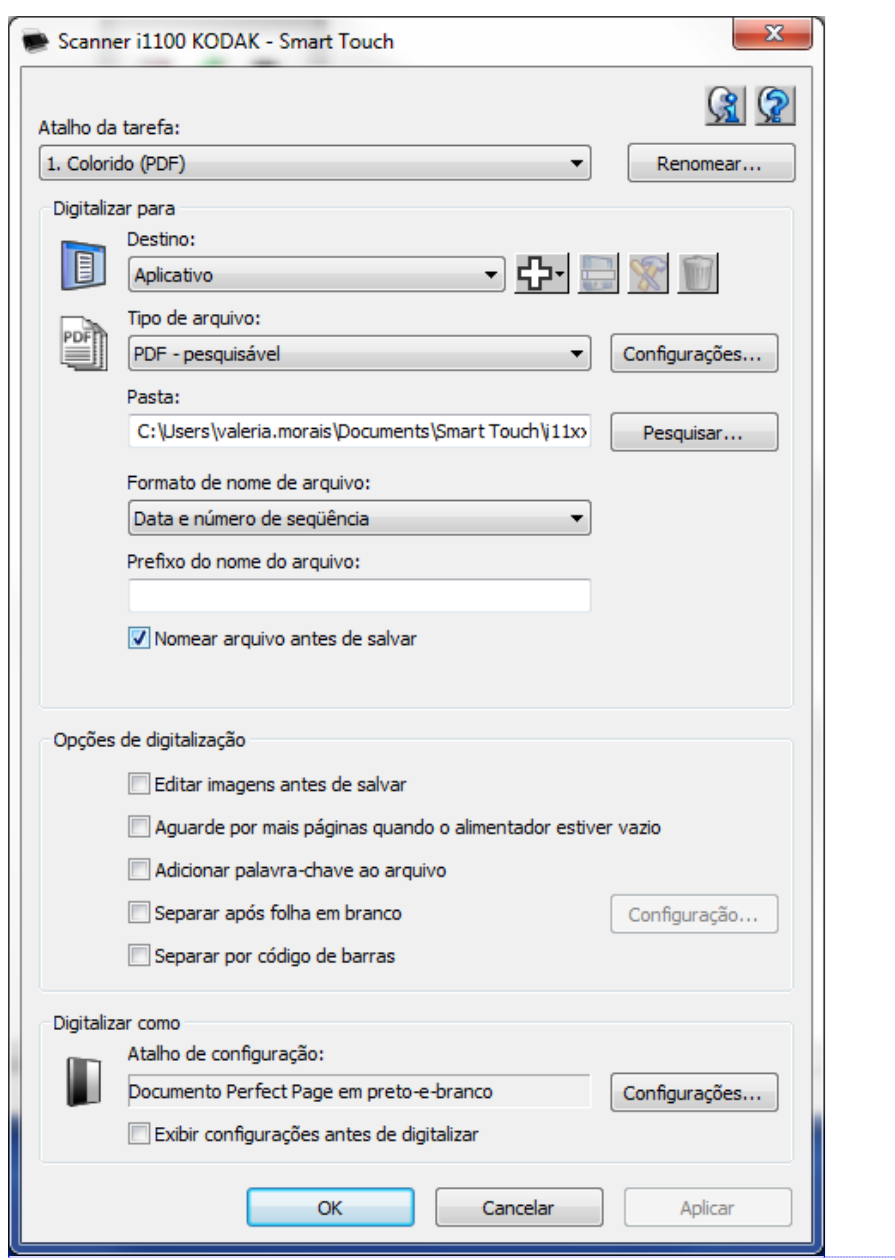

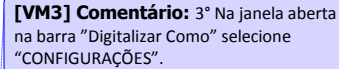

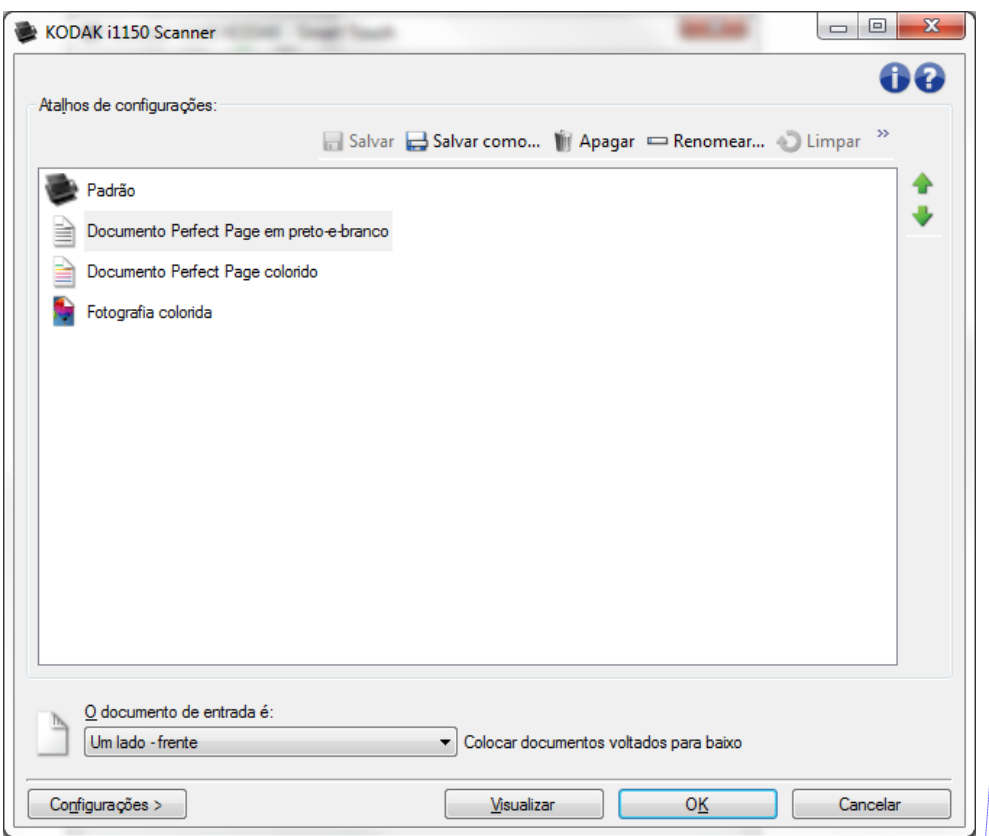

**[VM4] Comentário:** 4° Na opção documentos Perfect Page em preto e branco, selecione a opções desejada em documentos de entrada

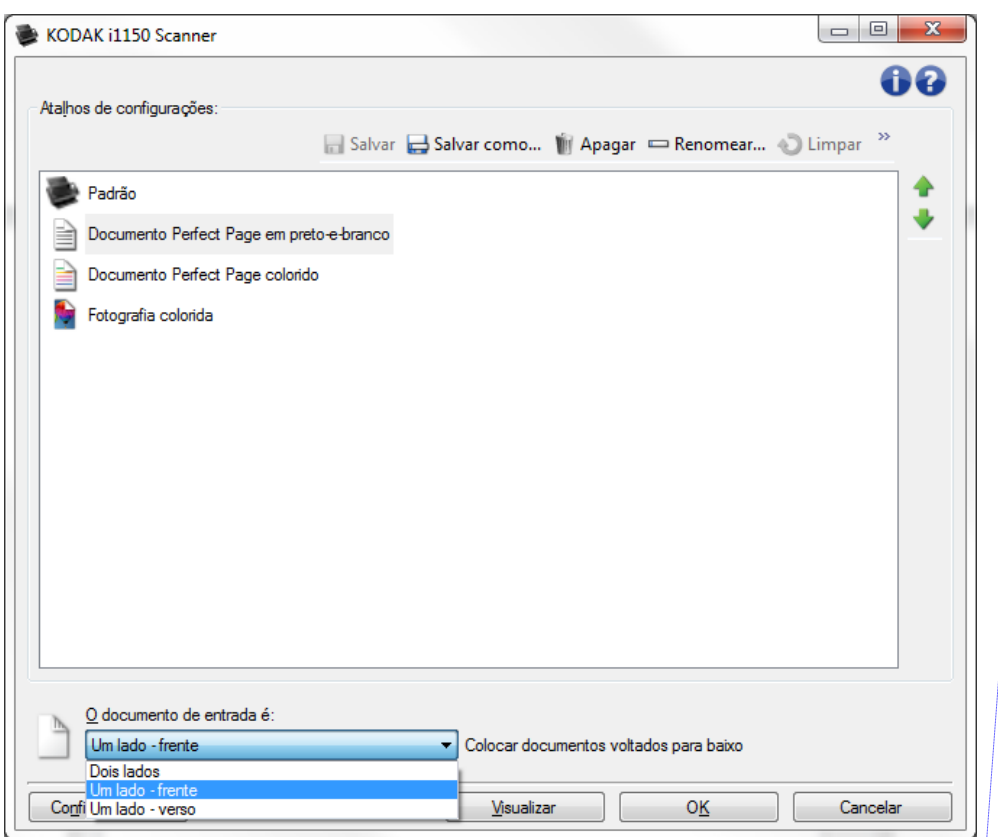

**[VM5] Comentário:** 5° Em documentos de entrada selecione a opção desejada.

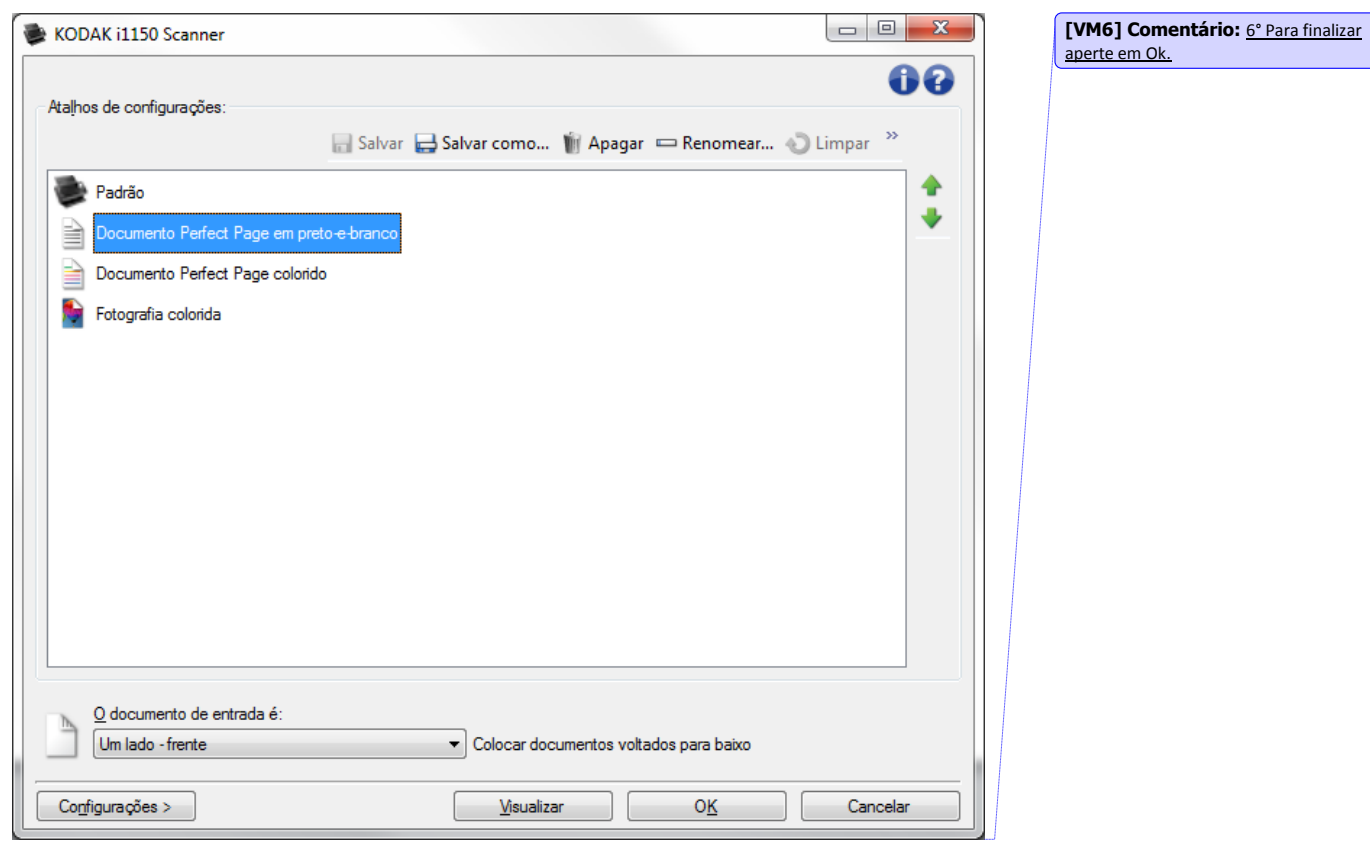

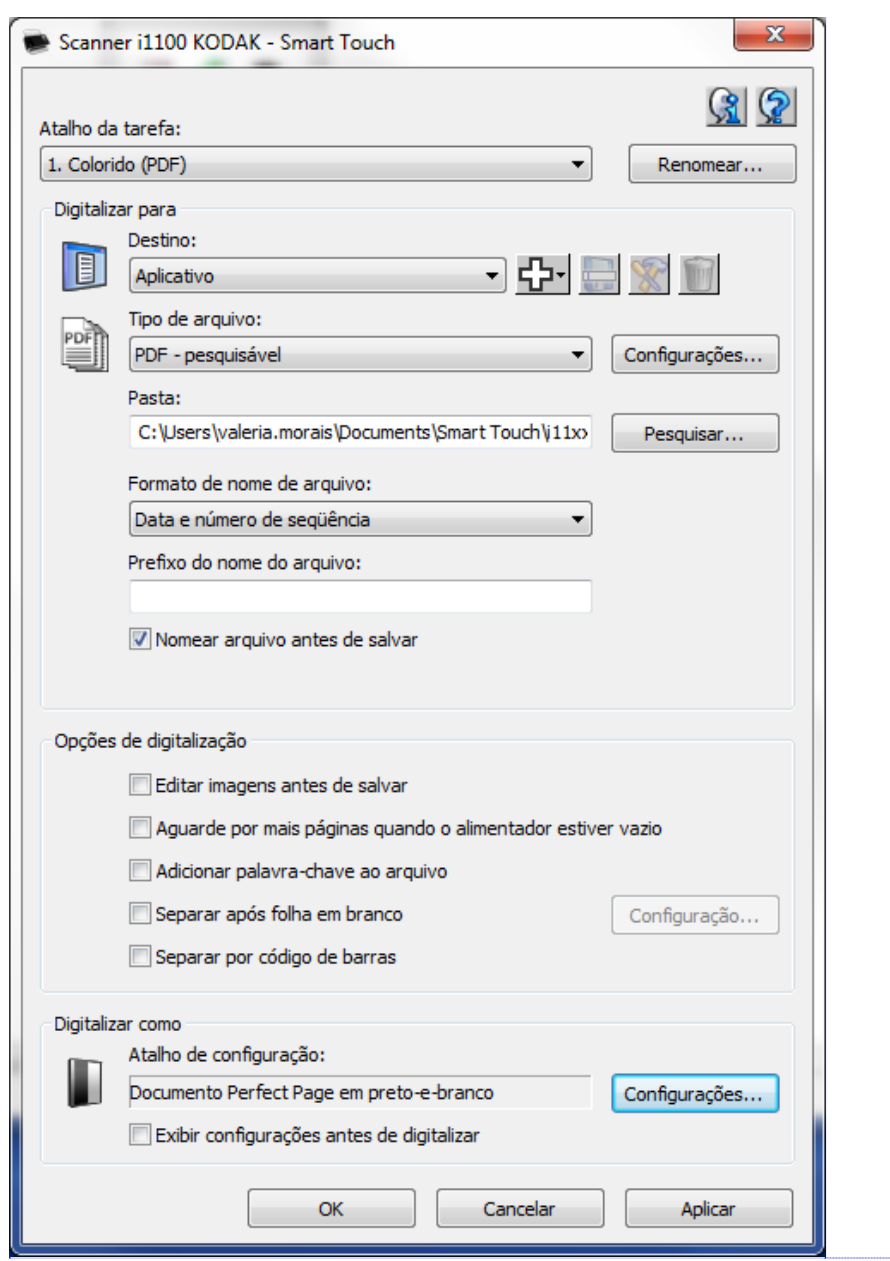

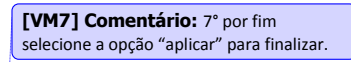